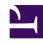

# **GENESYS**

This PDF is generated from authoritative online content, and is provided for convenience only. This PDF cannot be used for legal purposes. For authoritative understanding of what is and is not supported, always use the online content. To copy code samples, always use the online content.

# Workforce Management Agent Help

**Bidding** 

#### Contents

- 1 Bidding on schedules
- 2 Opening schedule bidding scenarios
- 3 Entering and ranking schedule bids

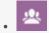

Agent

View and bid on schedules in bidding scenarios and rank the priority of your bids.

#### **Related documentation:**

•

The **Bidding** views are accessible from the menu bar only if your supervisor has configured schedule bidding or overtime bidding at your site. If bidding is configured, but there are no schedule scenarios or overtime offers listed, then there are none currently open for bidding.

You can also bid for time-off, see Time-off bidding.

#### Bidding on schedules

You can access scenarios only during the schedule bidding period (the period in which the bidding scenario is open for bidding). Click **Scenarios** to open a list of scenarios available for bidding. Open a scenario to view schedules and assign bids. Each row in this view displays one bidding scenario and information about each scenario is presented in these columns:

- **Scenario name**—The name of a bidding scenario.
- Bidding end time—The date and time that bidding for the scenario ends.
- Days remaining—The number of remaining days until bidding closes for the scenario.
- Start date—The effective start date for this schedule.
- End date—The effective end date for this schedule.

The effective start and end date are in your timezone.

### Opening schedule bidding scenarios

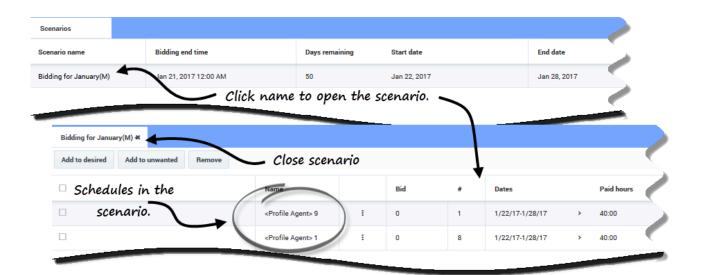

To open and view a bidding scenario:

- 1. In the menu bar, click **Bidding** > **Scenarios**.
- 2. In the **Scenario name** column, hover your mouse over a scenario and click the link to open it. **The schedules available for bidding are displayed in a grid.**

You can perform the following tasks in the scenario's schedule grid:

- View available schedules in a grid and expand it to see more details. You might want to do this before entering and ranking your bids.
- Sort or Filter the view of available shifts.
- Bid on and rank schedules by numbering them.

## Entering and ranking schedule bids

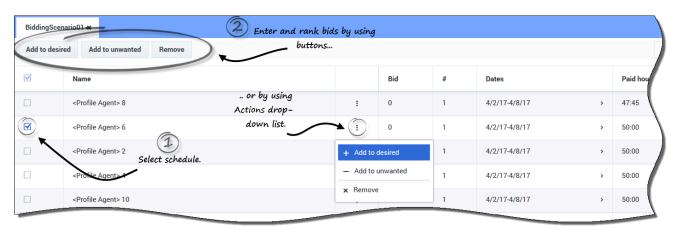

To enter and rank bids, you add your selected schedules to one of two lists: **Desired** and **Unwanted**. If you select multiple schedules for either of these two lists, you'll notice that each bid is numbered (ranked) in the order that you select them. For example, if you select 3 schedules for the Desired list, your first selection is ranked 1, your second selection is ranked 2, and so on, based on the first in, first out rule.

Your selections for the Unwanted list work the same way, except the ranking appears in square brackets. For example, [1], [2], and so on.

#### Tip

Before deciding to bid on a schedule, find out how to view the schedule details and how to sort and filter the schedules grid, to best suit your needs. See Viewing schedules in the scenario.

You can enter and rank your bids for available schedules in two ways:

- Using the add/remove buttons:
  - 1. Select a check box to select the schedule on the same line.
  - 2. Click Add to Desired or Add to Unwanted to add the selected schedule to the corresponding list.
  - 3. Click **Remove** to remove the selected schedule from either list.
- Using the Actions drop-down list:
  - 1. In the **Actions** column, click
  - 2. Using the drop-down list, add this schedule to your desired or unwanted list, or remove it from either list.

After entering your bids, you might change your mind about the schedules you marked as Desired or Unwanted, or you might want to change the ranking for one or both of these lists. To do this, use the procedures in Managing your bid assignments.